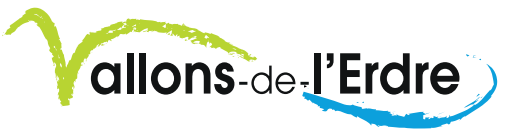

# **Mode d'emploi Dépôt des offres électroniques**

LOIRE-ATLANTIQUE

### 1. Aller sur le site www.marches-securises.fr

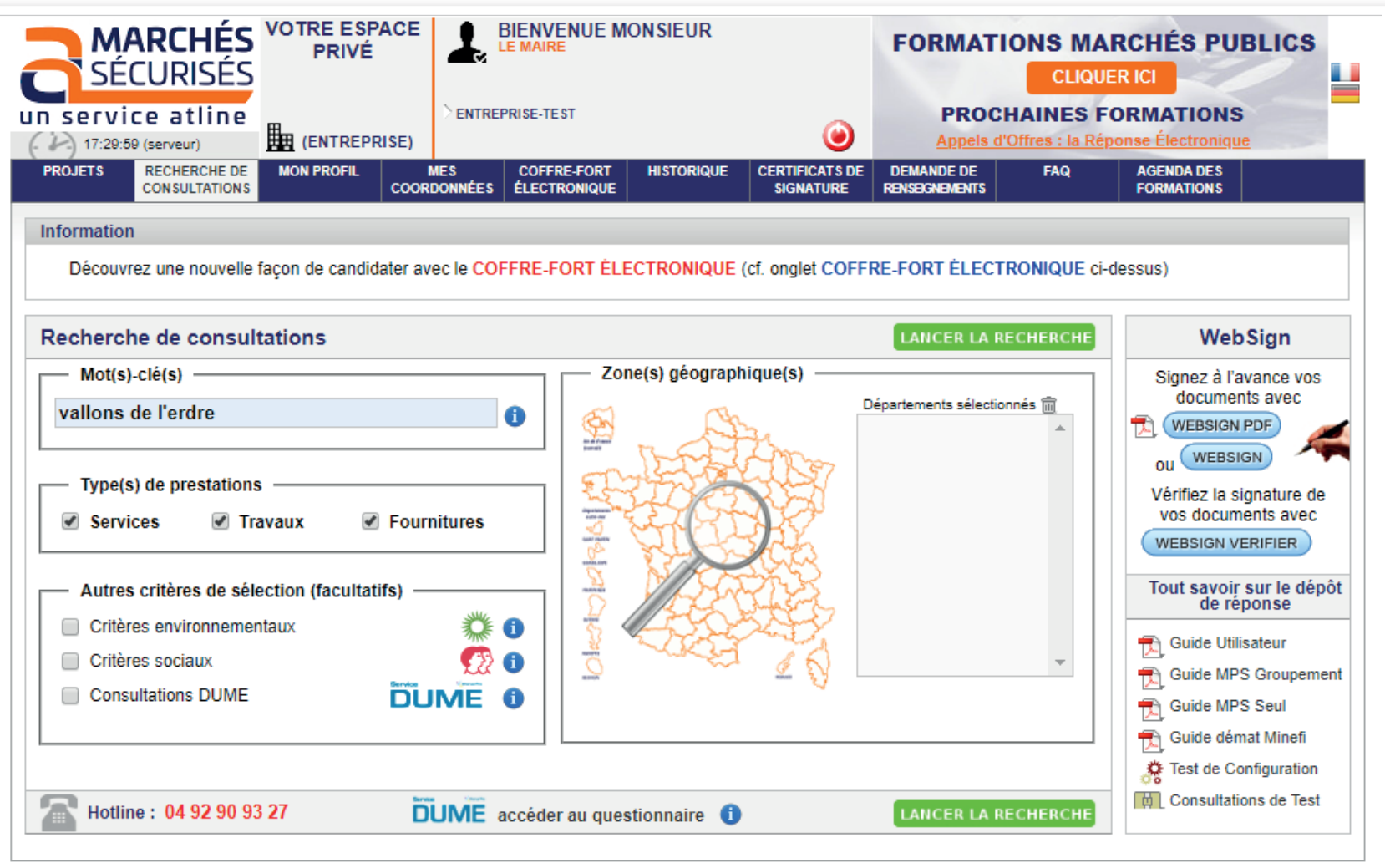

2. Dans le moteur de recherche taper «VALLONS-DE-L'ERDRE» ou l'objet de la consultation (par exemple « fourgon technique »)

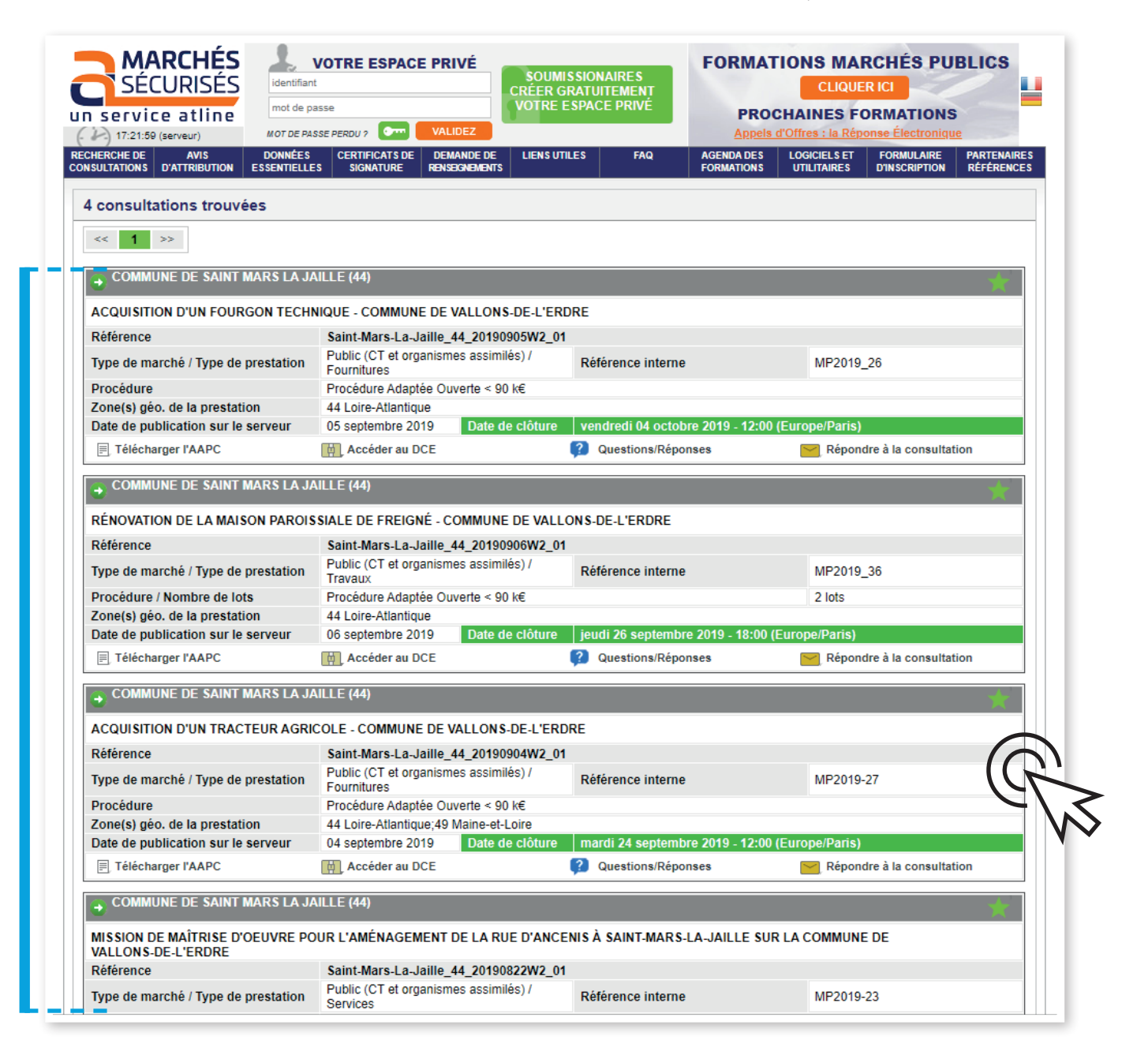

Une liste de consultations en cours s'affiche

# 4. S'inscrire sur la plateforme

L'inscription n'est pas obligatoire à ce stade, cependant elle permet à l'entreprise d'être informée de toute modification éventuelle. L'inscription est simple, aucune information spécifique n'est nécessaire. Il suffit de valider son inscription en cliquant sur le lien reçu dans sa boite mail.

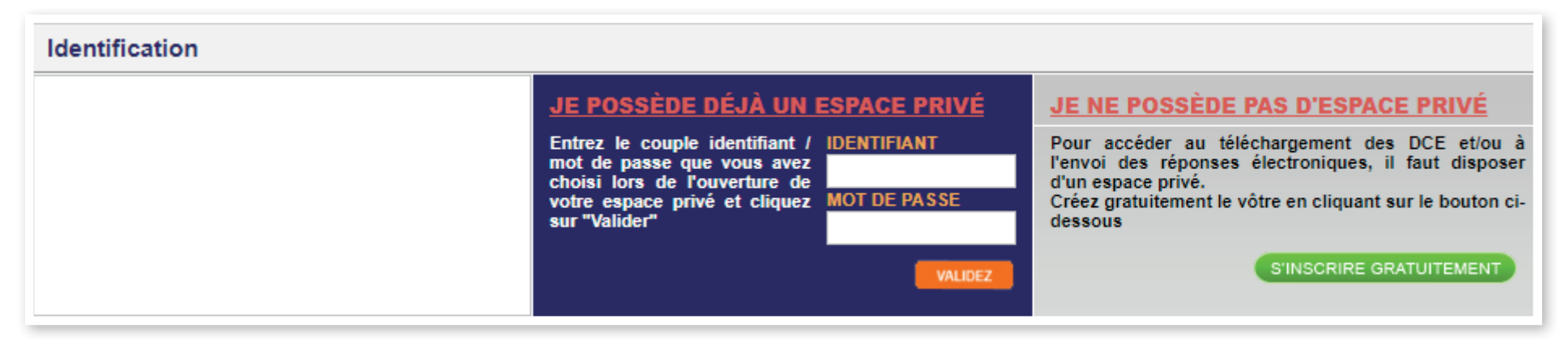

### 5. Cliquer sur l'onglet « accéder au DCE »

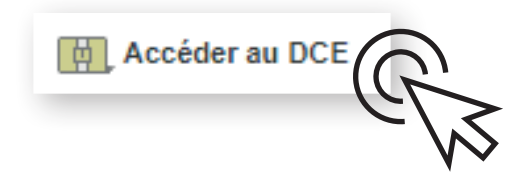

#### Le dossier de consultation des entreprises se compose de deux types de documents :

les documents contractuels qui décrivent les conditions administratives et financières du contrat et les spécificités techniques des fournitures des travaux ou des prestations de service (les cahiers des charges, l'acte d'engagement, les plans, les bordereaux de prix, etc.) ;

le règlement de consultation : il décrit les « règles du jeu » de la consultation. Les éléments importants à repérer pour les entreprises dans ce document sont :

- la date et l'heure limite de remise des offres à respecter impérativement (page de garde)
- les documents à remettre au titre de la candidature
- les documents à remettre au titre de l'offre
- les critères de jugement des offres pour s'assurer de bien y répondre

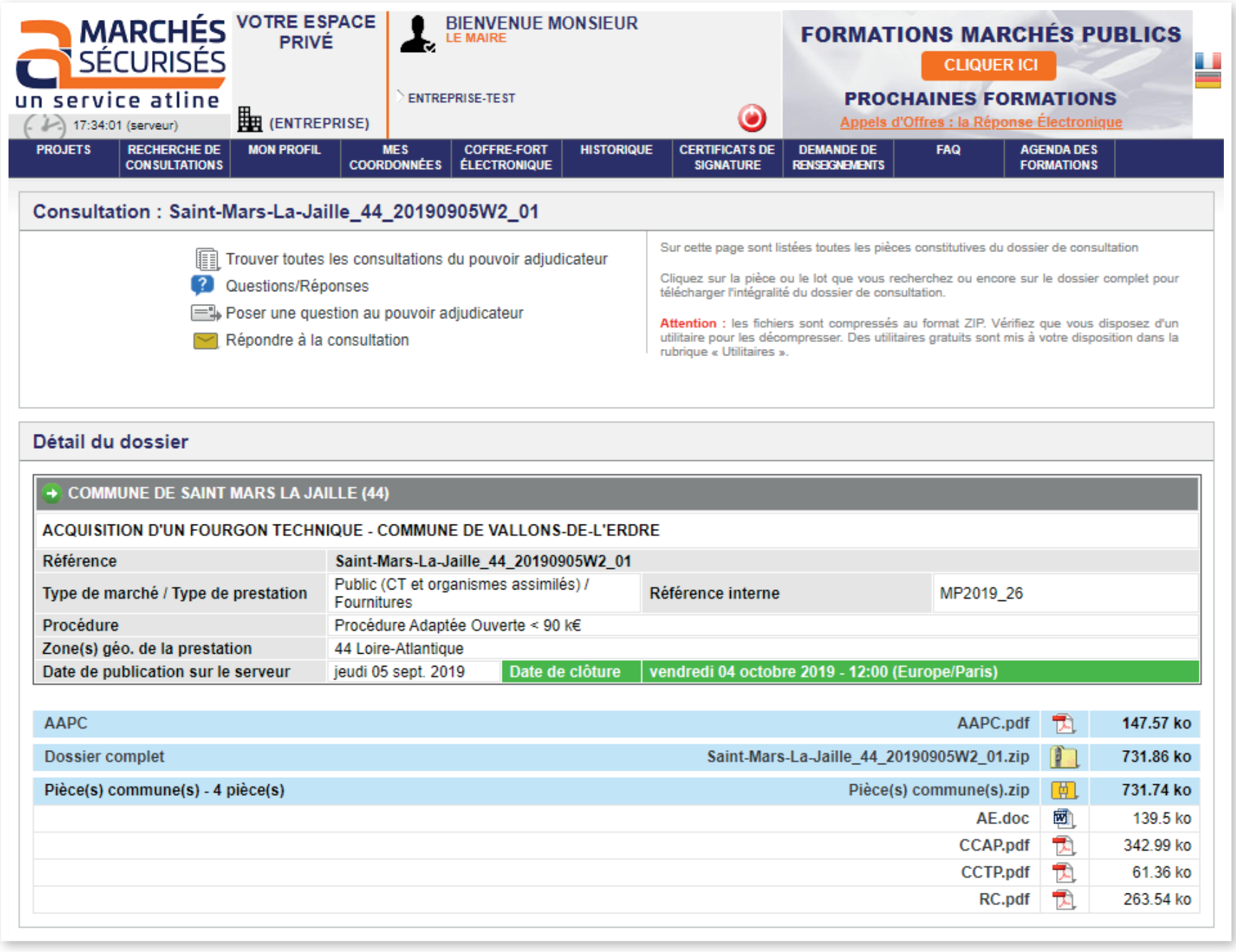

6. Si le candidat à des questions avant de déposer son offre, il peut les poser à la commune via l'onglet« Questions/Réponses »

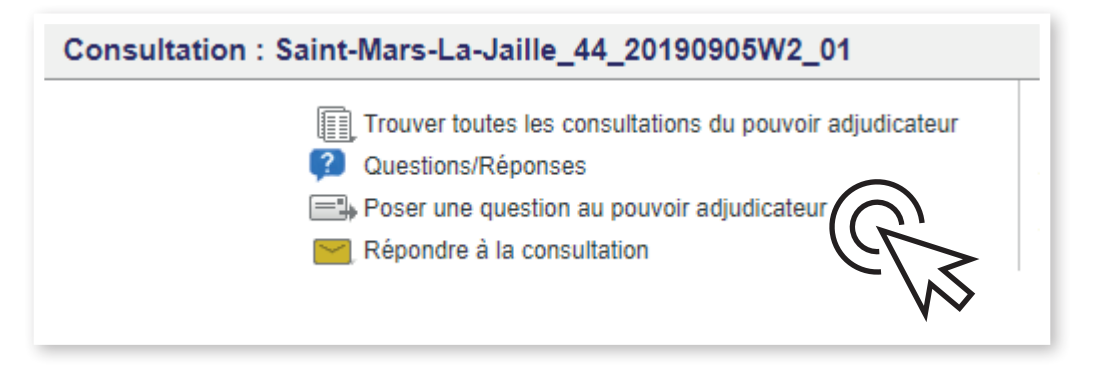

### 7. Cliquer sur l'onglet « répondre à la consultation » pour déposer son offre

Au stade du dépôt de l'offre, la signature des documents n'est pas obligatoire pour les entreprises qui ne seraient pas munies d'une signature électronique.

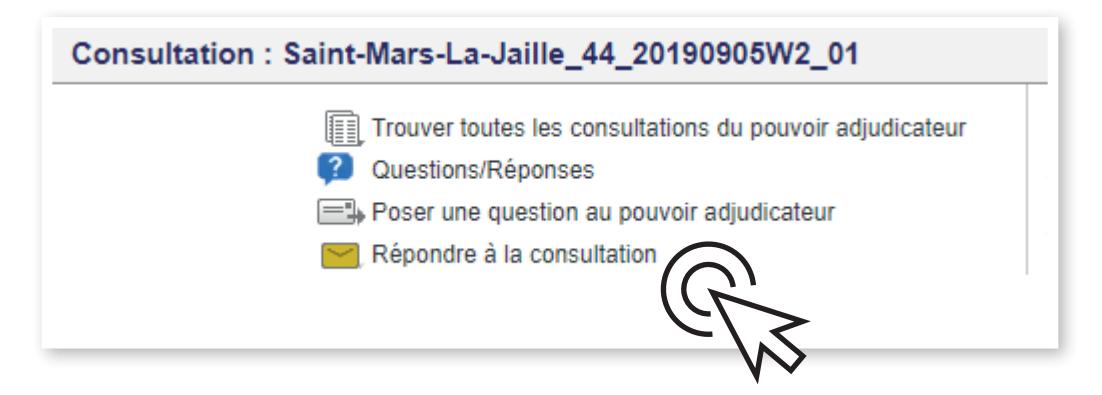

### 8. Ouvrir le module de dépôt de réponse

Le mode opératoire à suivre est indiqué sur la page. En cas de difficultés, les contacts de la hotline sont également indiqués en haut à droite.

**JAVA doit être installé sur l'ordinateur et doit être à jour**

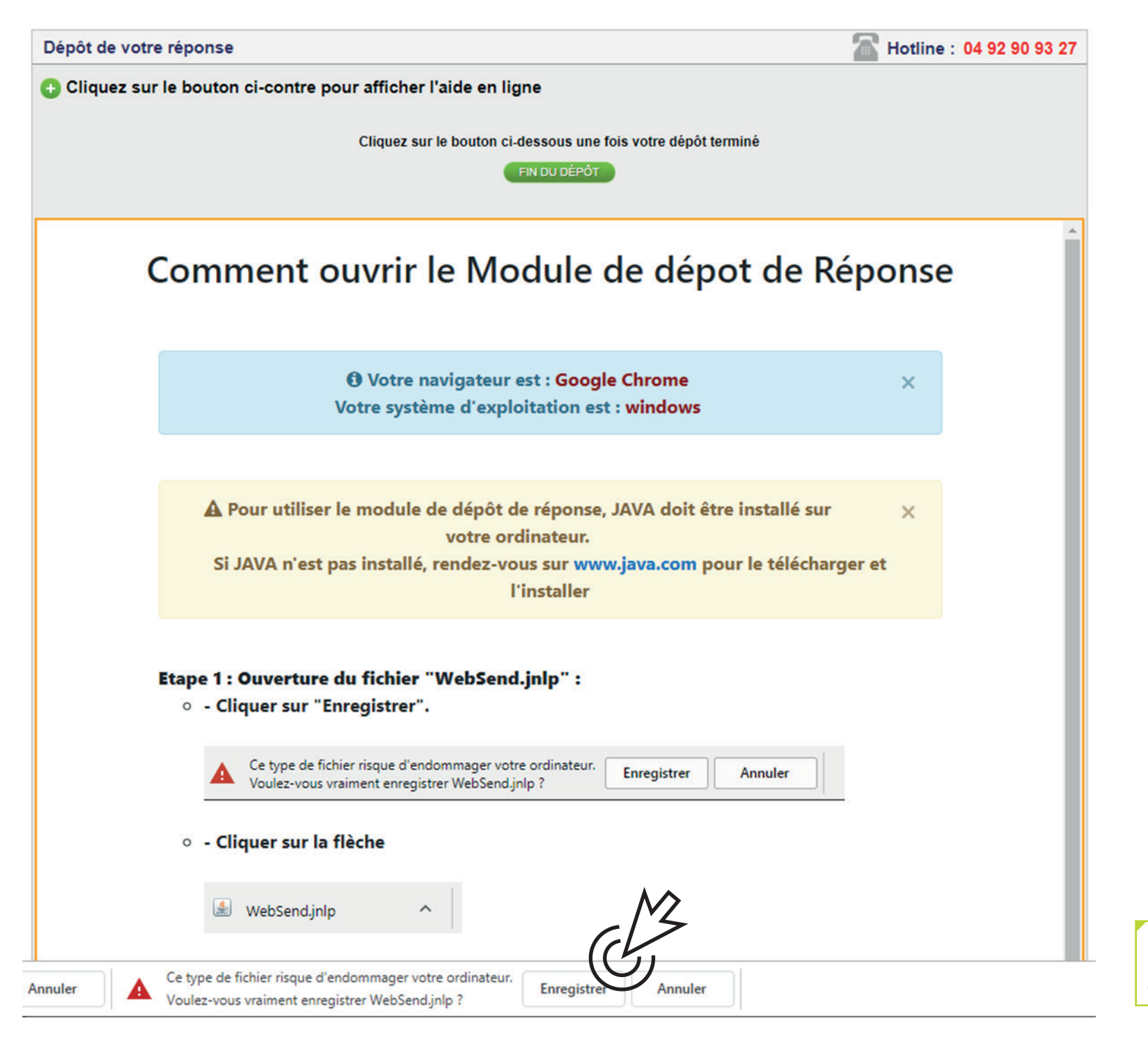

Dans le bandeau en bas du navigateur, cliquer sur enregistrer

Le cadre suivant apparaît alors dans le bandeau en bas du navigateur :

WebSend (1).jnlp

Cliquer sur la flèche puis sur «ouvrir»

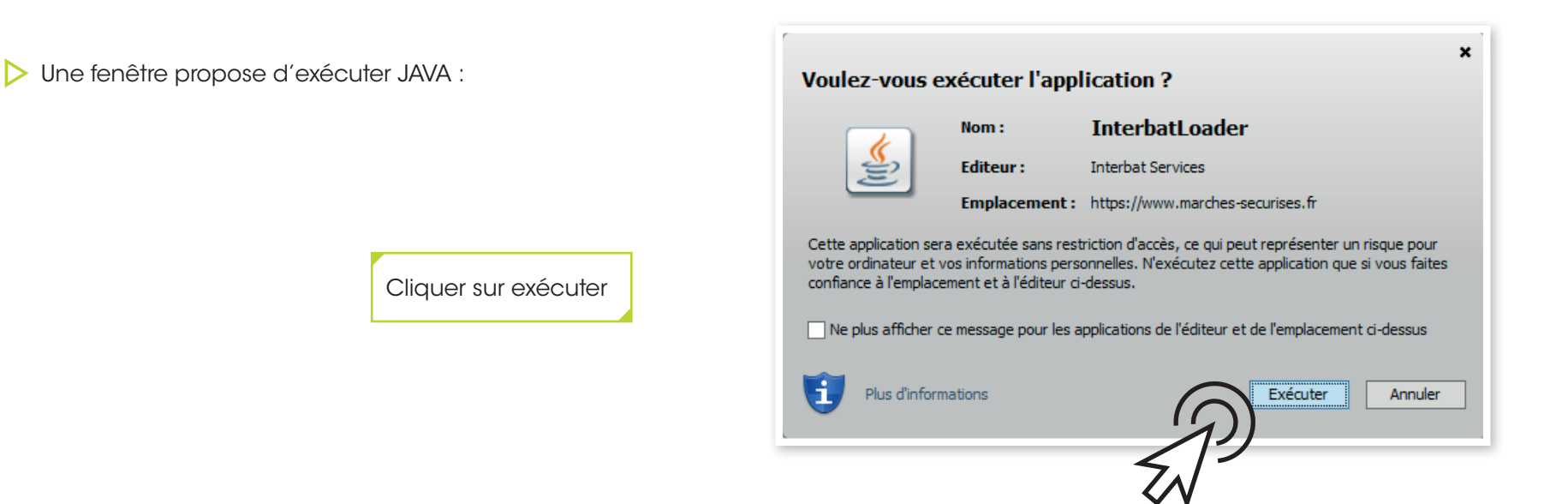

Une nouvelle fenêtre s'ouvre, patienter pendant le téléchargement

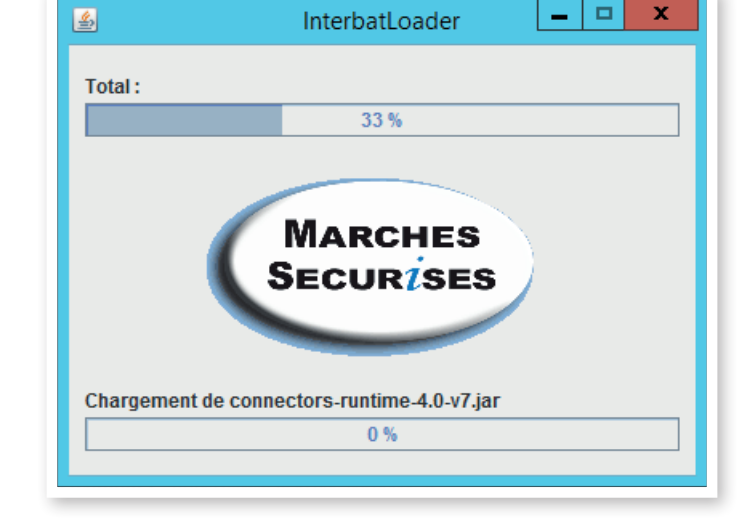

## 9. Télécharger les fichiers composant son offre

Une nouvelle fenêtre se charge pour permettre le téléchargement des documents constituant l'offre

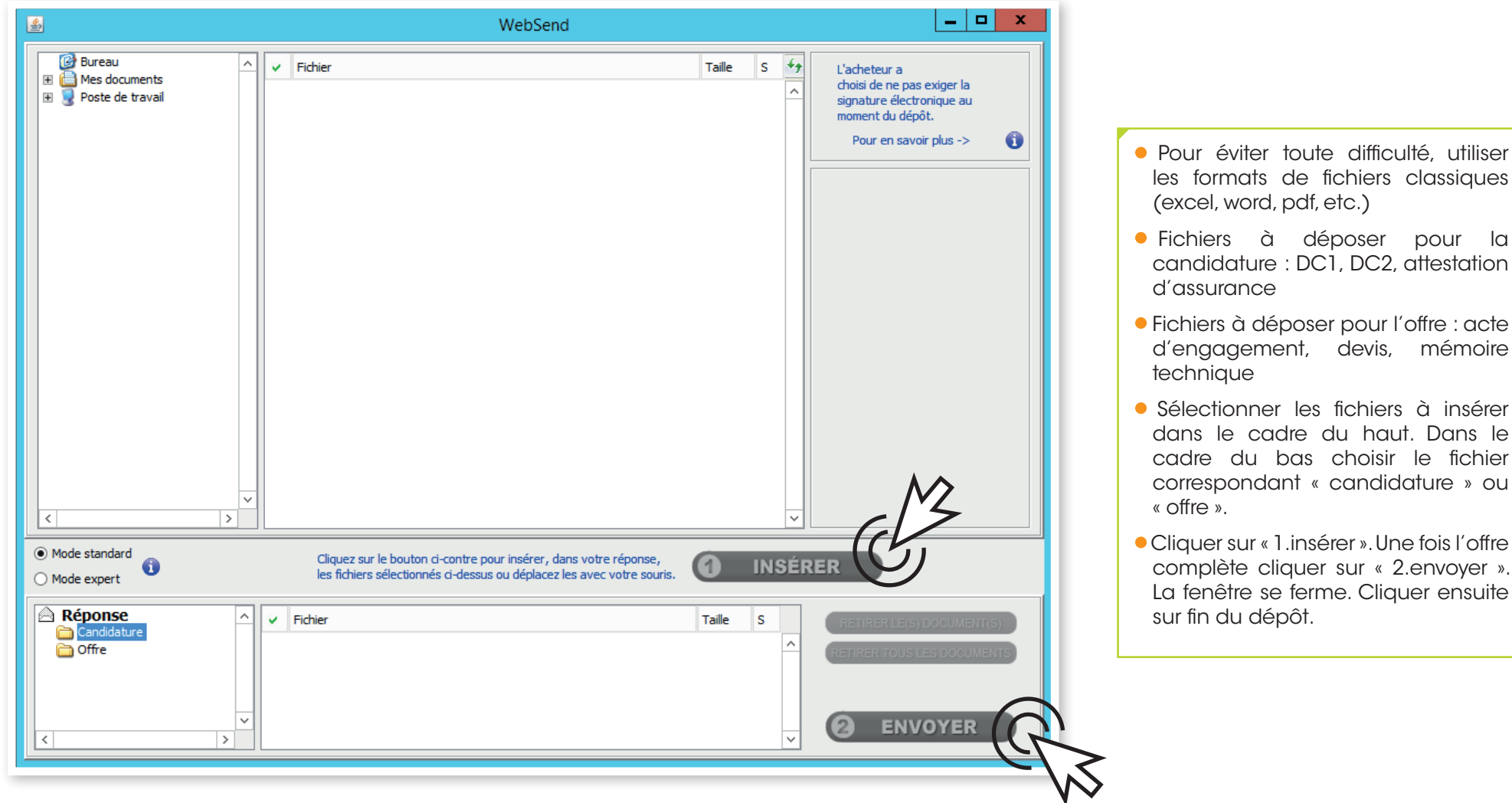

pour la

### 10. Attendre la fin du dépôt

Le téléchargement de l'offre peut prendre du temps (parfois plus d'une heure). Le téléchargement de l'offre doit être achevé avant l'heure limite fixée. Il est donc nécessaire d'anticiper autant que possible le dépôt.